お支払い手順**(PC**版**)** ファミリーマート Webコンビニ決済

**1. Fami**ポート トップメニューの選択

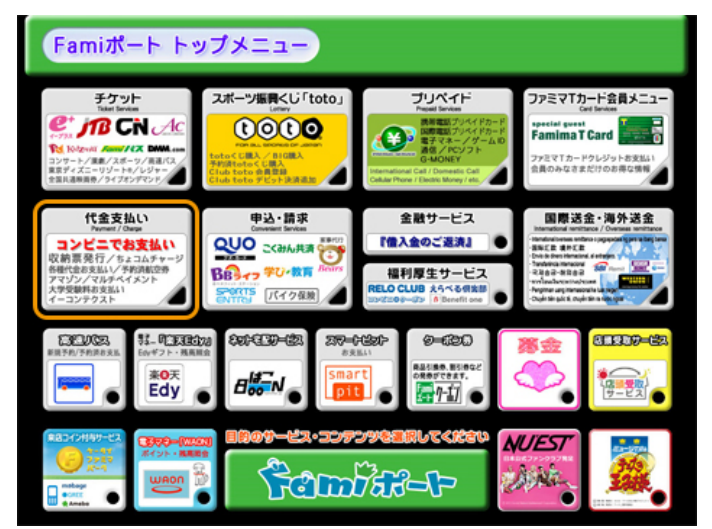

ファミリーマート店舗に設置されているFamiポート端末 にて手続きを開始します。控えた「企業コード」および 「注文番号」をお持ちの上、Famiポートのトップ画面2 段目左にある「代金支払い」ボタンを選択してくださ い。

※お支払い期限にご注意ください。

※ファミリーマート店舗での手続きに関する不明点についてはファミリーマー ト様にお問合わせください。 ※左の図はFamiポートのイメージです。内容が変更になることがあります。

**2.** 「収納票発行」を選択

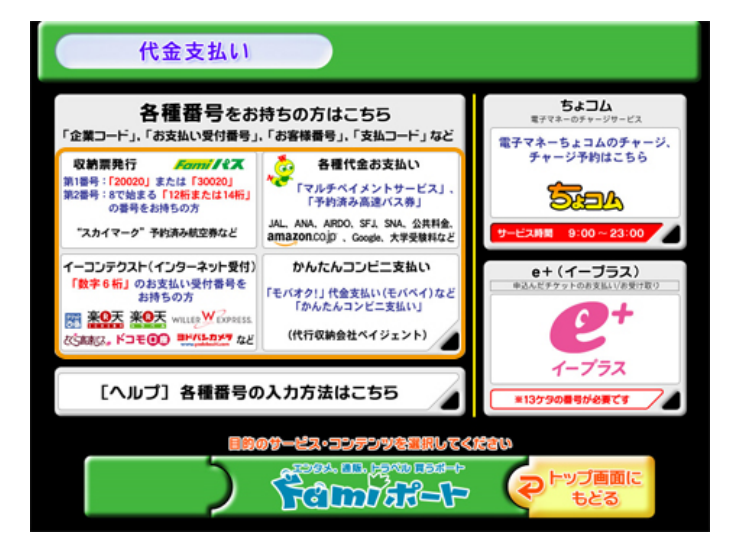

#### 代金支払い画面から「収納票発行」を選択します。

※ファミリーマート店舗での手続きに関する不明点についてはファミリーマー ト様にお問合わせください。 ※左の図はFamiポートのイメージです。内容が変更になることがあります。

**3.** 番号入力画面へ進むを選択

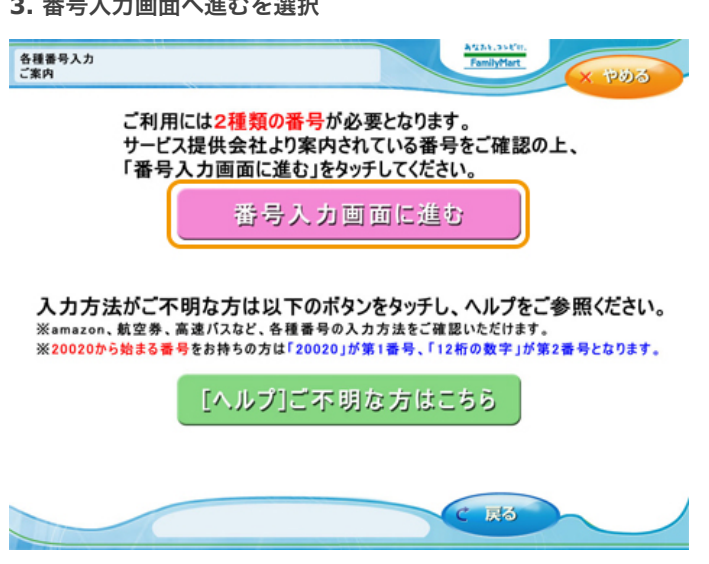

「番号入力画面に進む」を選択します。

### **4.** 第**1**番号を入力

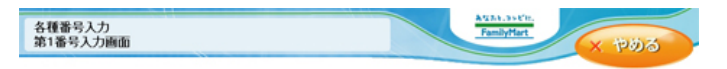

お手持ちの番号をご確認の上、第1番号(企業コード、確認番号、お支払い受付番号等)を入力してください。<br>番号体系はサービスによって黒なります、ご案内にハイフン「-」が今まれる場合は除いて入力してください。

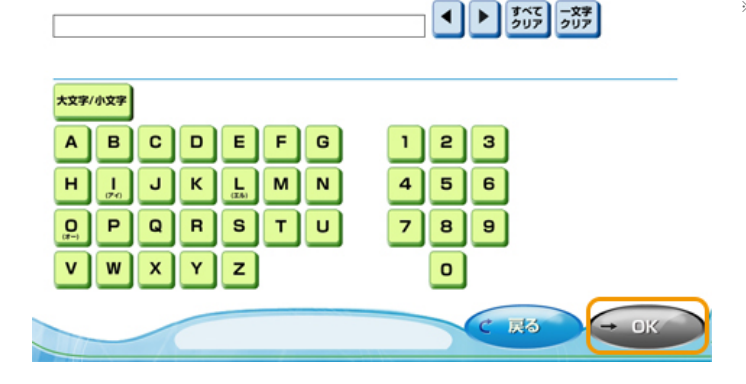

# **5.** 第**2**番号を入力

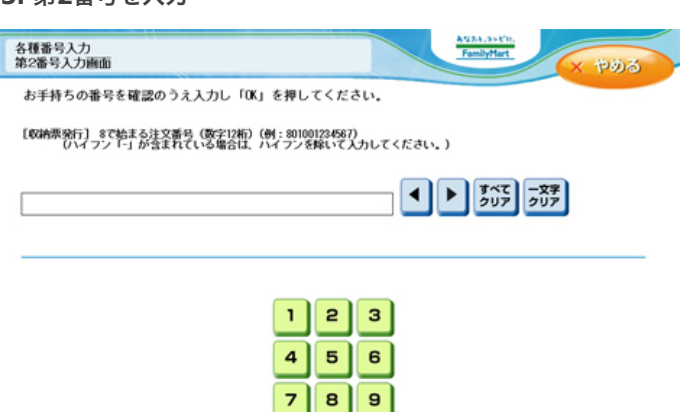

a.  $\circ$ 

戻る

 $-015$ 

「企業コード」20020を入力し「OK」ボタンを押しま す。

※ファミリーマート店舗での手続きに関する不明点についてはファミリーマー ト様にお問合わせください。 ※左の図はFamiポートのイメージです。内容が変更になることがあります。

8で始まる「注文番号」12桁を入力し「OK」ボタンを 押します。

※ファミリーマート店舗での手続きに関する不明点についてはファミリーマー ト様にお問合わせください。 ※左の図はFamiポートのイメージです。内容が変更になることがあります。

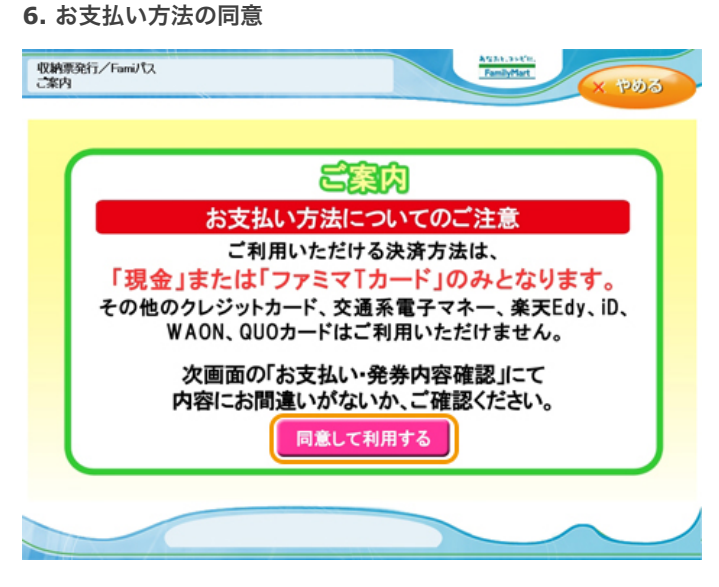

注文内容をご確認頂いた後、「同意して利用する」ボタ ンを押します。

## **7.** お支払い内容の確認

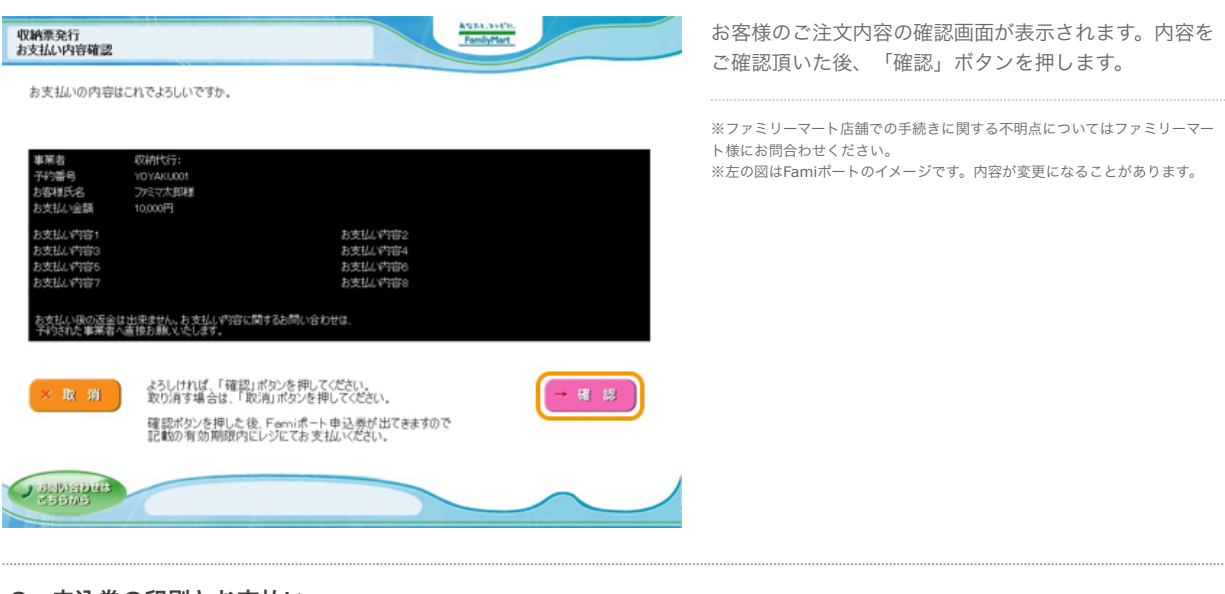

 **8.** 申込券の印刷とお支払い

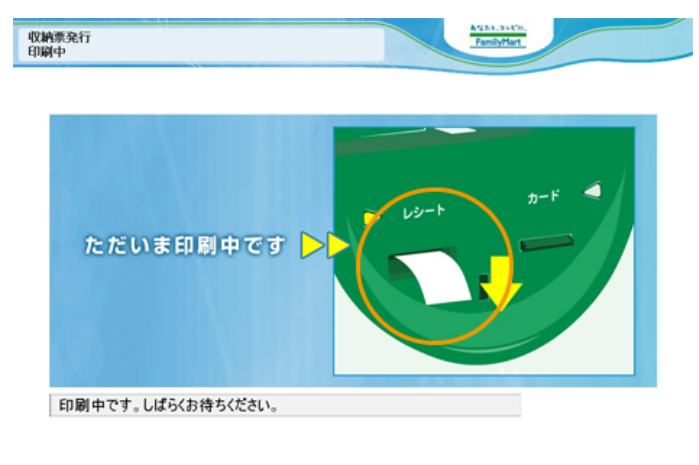

Famiポートより「申込券」が発券されますので、その 「申込券」をレジにご提示いただきお支払いください。 なお「申込券」の有効時間は30分間です。

※お支払い後、「取扱明細兼受領書(お客様控え)」を必ずお受け取りくださ い。

また、お支払い後も大切に保管してください。

※ファミリーマート店舗での手続きに関する不明点についてはファミリーマー

ト様にお問合わせください。 。<br>※左の図はFamiポートのイメージです。実際の表示とは異なることがありま す。